# 通過CLI配置交換機上的SSH伺服器身份驗證設定

## 簡介 Ī

安全殼層(SSH)是一種通訊協定,可為特定網路裝置提供安全的遠端連線。此連線提供的功能與 Telnet連線類似,只是經過加密。SSH允許管理員通過命令列介面(CLI)使用第三方程式配置交換機  $\sim$ 

交換機充當SSH客戶端,為網路內的使用者提供SSH功能。交換機使用SSH伺服器提供SSH服務。 禁用SSH伺服器身份驗證時,交換機將任何SSH伺服器視為受信任,這會降低網路的安全性。如果 交換機上啟用了SSH服務,則安全性會增強。

本文提供如何通過CLI在受管交換機上配置伺服器身份驗證的說明。

## 適用裝置 i<br>I

- Sx300系列
- Sx350系列
- SG350X系列
- Sx500系列
- Sx550X系列

### 軟體版本

- 1.4.7.06 Sx300、Sx500
- 2.2.8.04 Sx350、SG350X、Sx550X

### 配置SSH伺服器設定 Ī

#### 配置SSH伺服器身份驗證設定

步驟1.登入到交換機控制檯。預設使用者名稱和密碼為cisco/cisco。如果您已配置新的使用者名稱 或密碼,請改為輸入憑據。

附註:若要瞭解如何通過SSH或Telnet訪問SMB交換機CLI,請按一下[此處。](https://sbkb.cisco.com/CiscoSB/ukp.aspx?login=1&pid=2&app=search&vw=1&articleid=4982)

## **IUser Name: cisco** Password: \*\*\*\*\*\*\*\*\*\*\*

附註:這些命令可能會因交換機的確切型號而異。在本示例中,通過Telnet訪問SG350X交換機。

步驟2.在交換機的特權執行模式下,輸入以下命令進入全域性配置模式:

SG350X#**configure**

步驟3.要通過SSH客戶端啟用遠端SSH伺服器身份驗證,請輸入以下內容:

SG350X(config)#**ip ssh**-**client**

## SG350X#configure SG350X(config #ip ssh-client server authentication SG350X(config)#

步驟4.要指定將哪個IPv4地址用作與IPv4 SSH伺服器通訊的源IPv4地址的源介面,請輸入以下內容 :

SG350X(config)#**ip ssh-client source-interface [interface-id]**

● interface-id — 指定源介面。

[SG350X#configure [SG350X(config)#ip ssh-client server authentication SG350X(config)#ip ssh-client source-interface vlan 20 SG350X(config)#

附註:在本範例中,來源介面是VLAN 20。

步驟5.(可選)要指定將其IPv6地址用作與IPv6 SSH伺服器通訊的源IPv6地址的源介面,請輸入以 下內容:

SG350X(config)#**ipv6 ssh-client source-interface [interface-id]** ● interface-id — 指定源介面。

附註:在本示例中,未配置源IPv6地址。

步驟6.要將可信伺服器新增到可信遠端SSH伺服器表中,請輸入以下內容:

```
SG350X(config)#ip ssh-client server fingerprint [host | ip-address] []
引數為:
```
- host SSH伺服器的域名伺服器(DNS)名稱。
- ip-address 指定SSH伺服器的地址。IP地址可以是IPv4、IPv6或IPv6z地址。
- 指紋 SSH伺服器公鑰的指紋(32個十六進位制字元)。

SG350X#confiaure SG350X(config)#ip ssh-client server authentication SG350X(config)#ip ssh-client source-interface vlan 20 |SG350X(config)#\$00.1 76:0d:a0:12:7f:30:09:d3:18:04:df:77:c8:8e:51:a8 SG350X(config)#

附註:在本示例中,伺服器IP地址為192.168.100.1,使用的指紋為 76:0d:a0:12:7f:30:09:d3:18:04:df:77:c8:8e:51:a8。

#### 步驟7.輸入exit命令返回特權執行模式:

SG350X(config)#**exit**

SG350X#configure SG350X(config)#ip ssh-client server authentication [SG350X(config)#ip ssh-client source-interface vlan 20 [SG350X(config)#\$00\_1\_76:0d:a0:12:7f:30:09:d3:18:04:df:77:c8:8e:51:a8 SG350X(config)#exit SG350X#

步驟8.要在交換機上顯示SSH伺服器身份驗證設定,請輸入以下內容:

SG350X#**show ip ssh-client server [host | ip-address]** 引數為:

● host - SSH伺服器的域名伺服器(DNS)名稱。

● ip-address — 指定SSH伺服器的地址。IP地址可以是IPv4、IPv6或IPv6z地址。

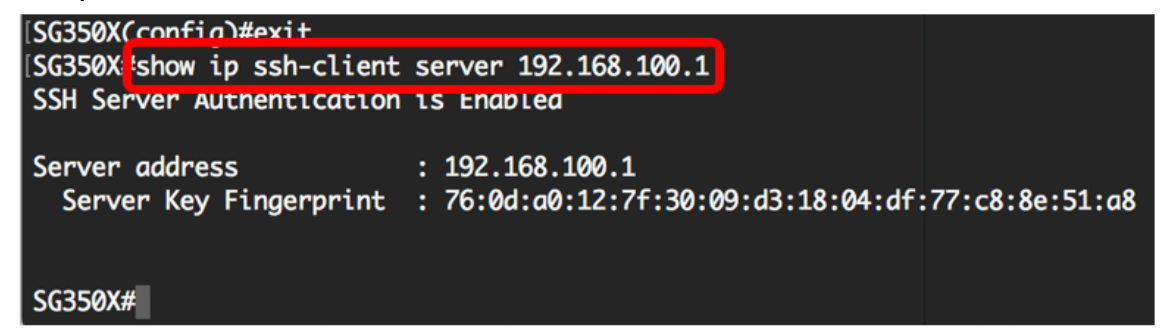

附註:在本示例中,輸入伺服器IP地址192.168.100.1。

步驟9.(可選)在交換機的特權EXEC模式下,輸入以下命令,將配置的設定儲存到啟動配置檔案中 :

SG350X#**copy running-config startup-config**

## [SG350X tcopy running-config startup-config Overwrite file [startup-config].... (Y/N)[M] ?

步驟10。(可選)一旦覆蓋檔案[startup-config],在鍵盤上按Y選擇「Yes(是)」或N選擇「 No(否)」。。提示符出現。

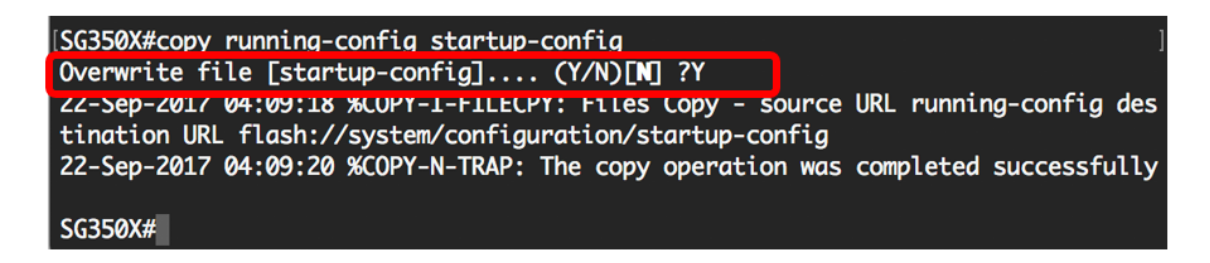

現在,您已學習通過CLI在受管交換機上配置伺服器身份驗證的步驟。